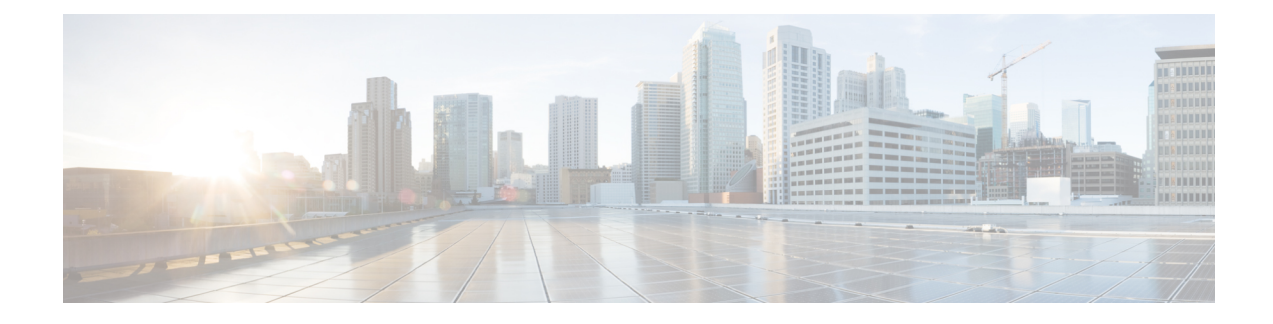

# **Managing Firmware Upgrades**

This chapter discusses the following topics:

- About [Upgrading](#page-0-0) Firmware on Rack Servers, on page 1
- Adding Images to a Local Cisco UCS [Director](#page-0-1) System, on page 1
- [Uploading](#page-2-0) Images from a Local File System, on page 3
- Adding Images from a [Network](#page-3-0) Server, on page 4
- [Upgrading](#page-4-0) the Firmware Image, on page 5
- Deleting the [Firmware](#page-5-0) Image, on page 6
- Deleting a Profile Created for [Firmware](#page-5-1) Upgrade, on page 6
- Clearing Firmware Upgrade Status [Messages,](#page-5-2) on page 6
- [Firmware](#page-6-0) Upgrades From SD Cards, on page 7

## <span id="page-0-0"></span>**About Upgrading Firmware on Rack Servers**

In Cisco UCS Director, you can create firmware upgrade profiles and then use these profiles to upgrade the firmware on rack servers. You can create the following types of firmware upgrade profiles:

• Profile for locally stored firmware images.

For more information on creating this profile, see Adding Images to a Local Cisco UCS Director System, on [page](#page-0-1) 1.

• Profile for firmware images stored on the network.

For more information on creating this profile, see Adding Images from a [Network](#page-3-0) Server, on page 4

## <span id="page-0-1"></span>**Adding Images to a Local Cisco UCS Director System**

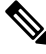

**Note**

Starting with Cisco UCS Director 6.8(9.0), to download server firmware software from Cisco, you must activate your device first using **Activate Device** under the **Images – Local** . Then download server firmware software by clicking the **+** (plus) icon under **Images – Local** .

Device activation stays active for an hour post which re-activation is required to download software again from Cisco.

- **Step 1** Choose **Administration** > **Physical Accounts**.
- **Step 2** On the **Physical Accounts** page, click **Images - Local**.
- **Step 3** Click **Activate Device**. Follow the on-screen instructions.
- **Step 4** Click **Add**.
- **Step 5** In the **Add Firmware Image - Local** screen, complete the required fields, including the following:

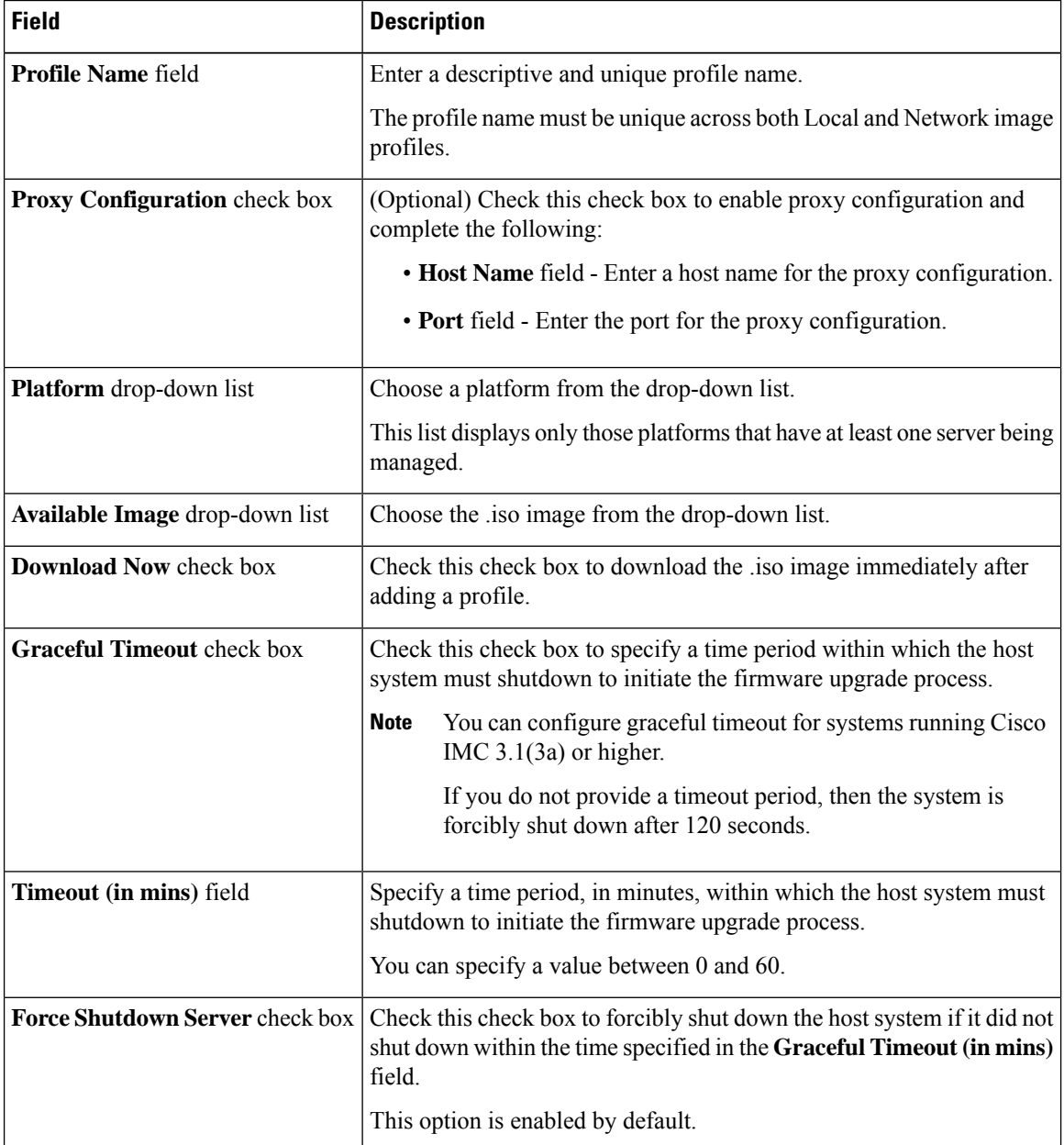

Ш

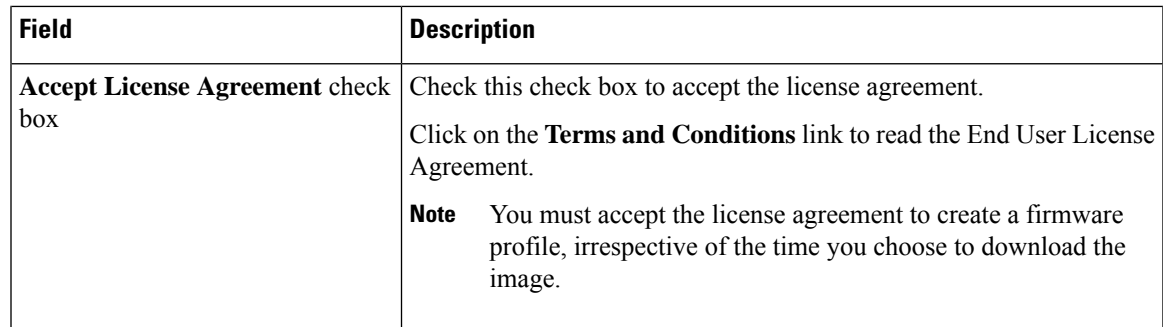

### **Step 6** Click **Submit**.

**Note**

- You can click **View Location Details** to view profile configuration details, click **Modify** to modify the firmware image details, and click **Delete Profile** to delete the image profile. You can select multiple profiles concurrently and delete them.
	- For downloading the E-Series firmware images, you must associate a contract access to the cisco.com account.

# <span id="page-2-0"></span>**Uploading Images from a Local File System**

Perform this procedure to upload iso images from your local file system to the system.

- **Step 1** Choose **Administration** > **Physical Accounts**.
- **Step 2** On the **Physical Accounts** page, click **Images - Local**.
- **Step 3** Click **Upload** to add an image.
- **Step 4** In the **Upload Firmware Image - Local** screen, complete the required fields, including the following:

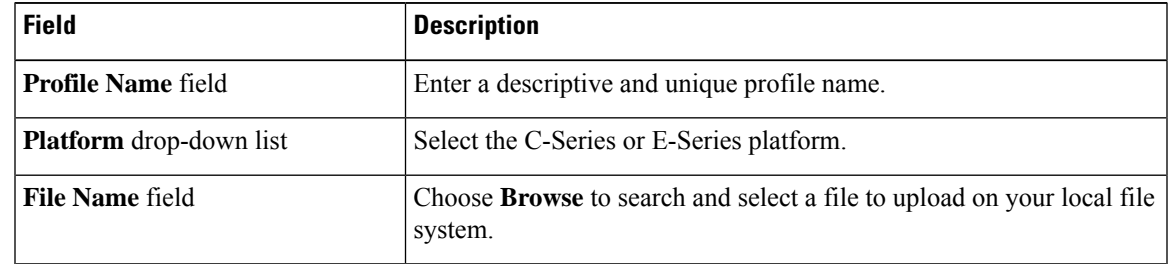

- **Step 5** Click **Upload**.
- **Step 6** Click **OK** in the **File Upload** confirmation screen, once the upload is complete.
- **Step 7** Click **Close**.
- You can view profile configuration details, modify the firmware image details, and delete the image profile. You can also select multiple profiles concurrently and delete them. **Note**
	- The Delete Profile option removes the image associated with the profile. If you uploaded a wrong image or if a file is no longer associated with a profile, a purge system task which runs periodically (once a month) will delete the files from the system.

# <span id="page-3-0"></span>**Adding Images from a Network Server**

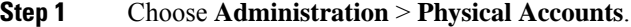

- **Step 2** On the **Physical Accounts** page, click **Images - Network**.
- **Step 3** Click **Add**.
- **Step 4** In the **Add Firmware Image - Network** screen, complete the required fields, including the following:

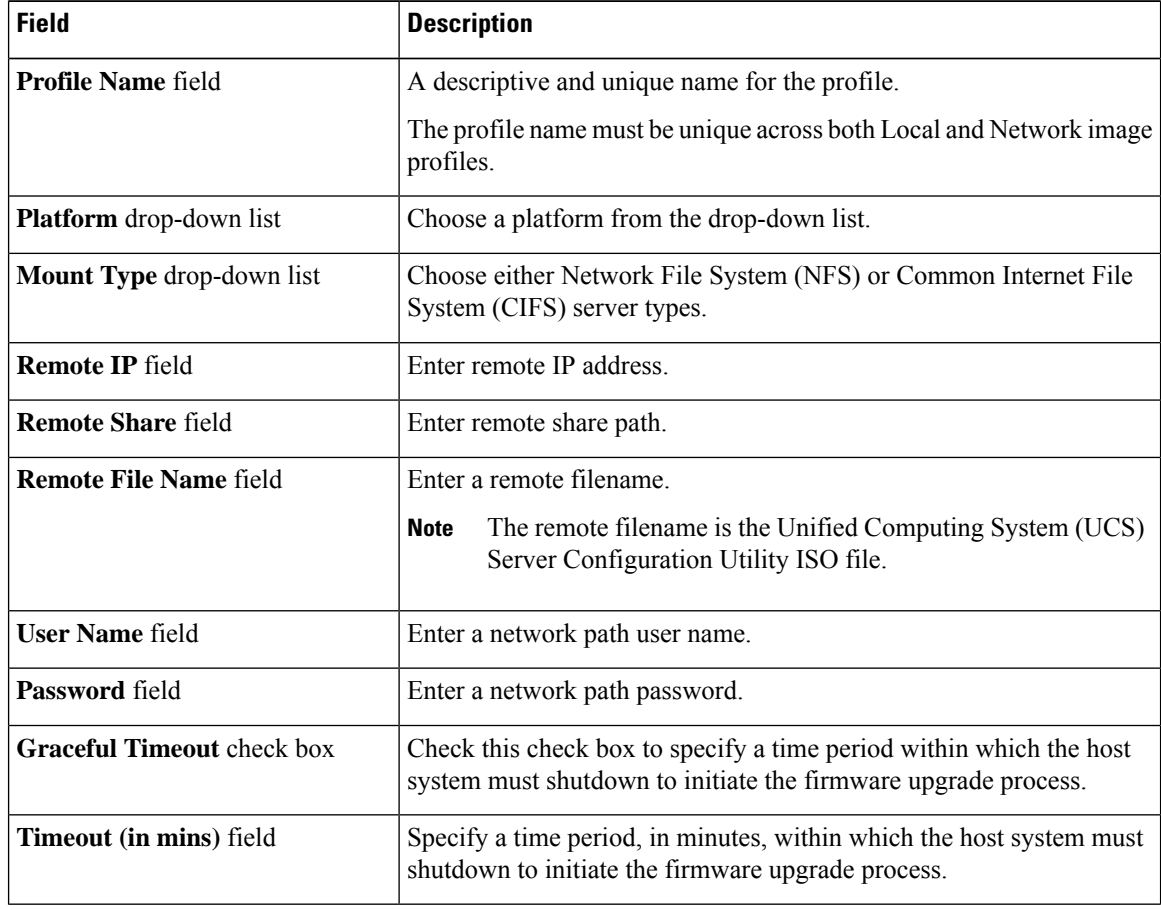

П

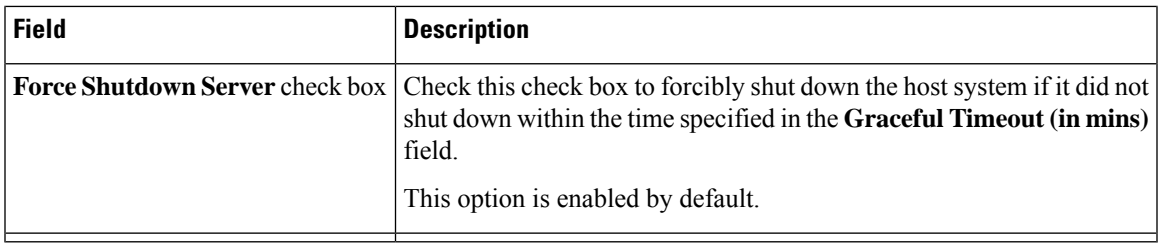

### **Step 5** Click **Submit**.

You can click **View Location Details** to view profile configuration details, click **Modify** to modify the firmware image details, and click **Delete Profile** to delete the image profile. You can also select multiple profiles concurrently and delete them. **Note**

# <span id="page-4-0"></span>**Upgrading the Firmware Image**

Perform this procedure when you want to upgrade firmware on a rack server.

### **Procedure**

- **Step 1** Choose **Administration** > **Physical Accounts**.
- **Step 2** On the **Physical Accounts** page, click **Firmware Upgrades**.
- **Step 3** Click **Run Upgrade**.

A warning message stating that the firmware upgrade process will result in downtime of the hostsis displayed.

- **Step 4** Click **OK** to confirm.
- **Step 5** In the **Upgrade Firmware** screen, complete the following:

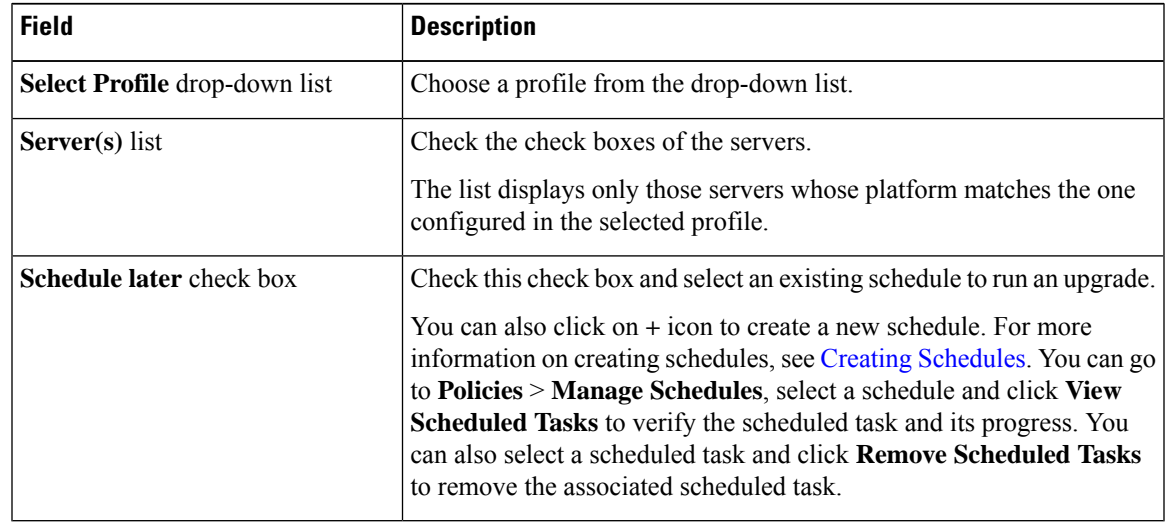

**Step 6** Click **Submit**.

# <span id="page-5-0"></span>**Deleting the Firmware Image**

Perform this procedure when you want to delete only the firmware image and not the profile using which the firmware image was downloaded.

### **Procedure**

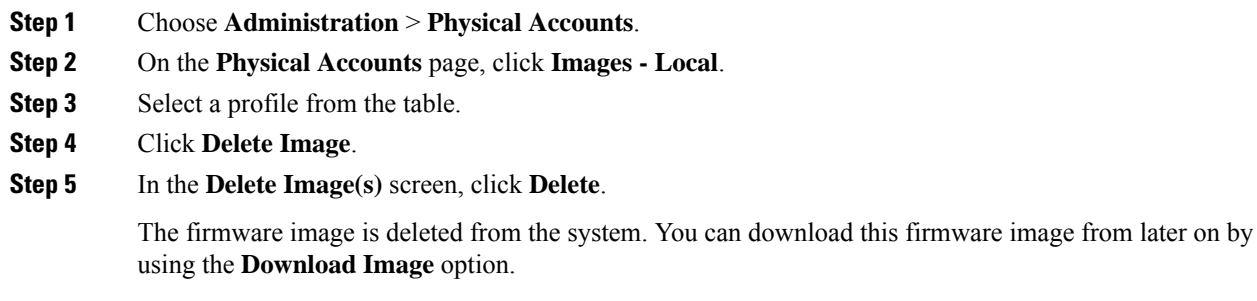

## <span id="page-5-1"></span>**Deleting a Profile Created for Firmware Upgrade**

Perform this procedure when you want to delete a profile created for firmware upgrade.

### **Procedure**

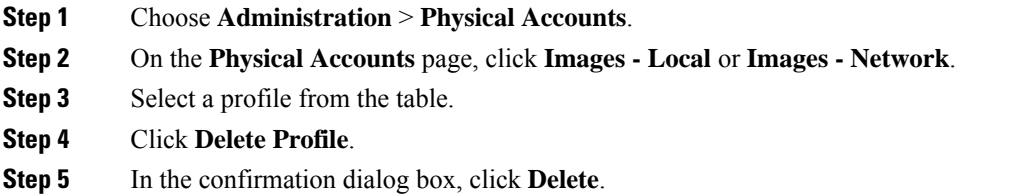

# <span id="page-5-2"></span>**Clearing Firmware Upgrade Status Messages**

Perform this procedure to clear all firmware-related status messages recorded in the Cisco UCS Director system.

#### **Procedure**

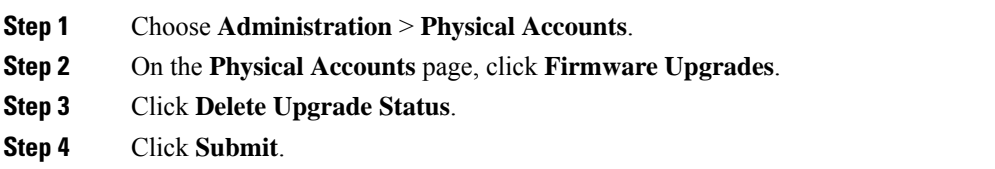

# <span id="page-6-0"></span>**Firmware Upgrades From SD Cards**

As an administrator, you can now perform firmware upgrades on rack servers by downloading ISO images to Miscro SD cards or FlexFlash cards. The user interface provides you with the following options to perform these firmware upgrades:

- **Download Image**—Use this option to download a firmware image for specific servers. You can also choose to initiate the firmware upgrade immediately after the image is downloaded. See [Downloading](#page-6-1) [Firmware](#page-6-1) Image to an SD Card, on page 7.
- **Run Upgrade**—Use this option to initiate a firmware upgrade at a later point in time after the image is downloaded. See Running [Firmware](#page-7-0) Upgrade from an SD Card, on page 8.
- Delete Status Messages—Use this option to delete all firmware upgrade-related status messages from the user interface. See Deleting Image [Download](#page-8-0) Messages, on page 9.

To use these options, you must first create rack accounts in the system, and then create either local image profiles or network image profiles in the system. For more information on creating these profiles, see [Adding](#page-0-1) Images to a Local Cisco UCS [Director](#page-0-1) System, on page 1 and Adding Images from a [Network](#page-3-0) Server, on [page](#page-3-0) 4.

### <span id="page-6-1"></span>**Downloading Firmware Image to an SD Card**

#### **Before you begin**

- Racks accounts are added in the system.
- Local and network image profiles are created in the system.
- On Cisco UCS M4 servers, ensure that the FlexFlash controller is configured in the Util mode and not the mirror mode. If the controller is configured in the mirror mode, you cannot download the ISO file to the SD card. Use the FlexFlash policy to configure the controller in the Util mode.

- **Step 1** Choose **Administration** > **Physical Accounts**.
- **Step 2** Choose **Firmware Upgrades - SD**.
- **Step 3** Choose **Download Image**.

### **Step 4** In the **Download Image** screen, complete the required fields, including the following:

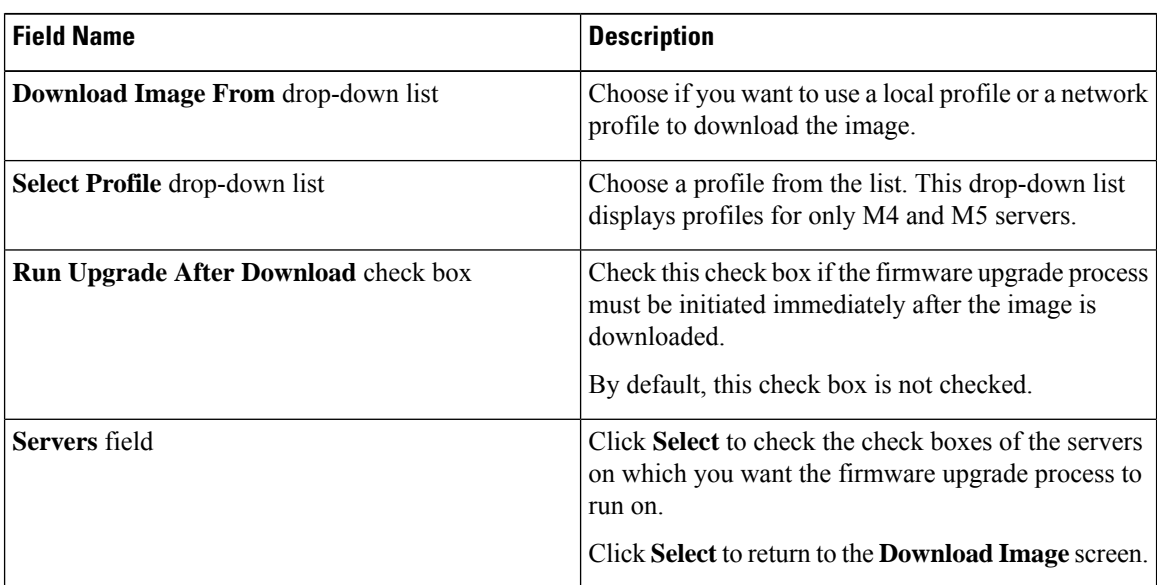

### **Step 5** Click **Submit**.

The firmware image is downloaded to the servers that you selected.

### **What to do next**

Initiate the firmware upgrade on the servers. See Running [Firmware](#page-7-0) Upgrade from an SD Card, on page 8.

### <span id="page-7-0"></span>**Running Firmware Upgrade from an SD Card**

### **Before you begin**

You have downloaded the firmware image using the **Download Image** option. See [Downloading](#page-6-1) Firmware [Image](#page-6-1) to an SD Card, on page 7.

- **Step 1** Choose **Administration** > **Physical Accounts**.
- **Step 2** Choose **Firmware Upgrades - SD**.
- **Step 3** Click **Run Upgrade**.
- **Step 4** Click **Select** to check the check boxes of the servers on which you want the firmware upgrade process to run on.
- **Step 5** Click **Select**.
- **Step 6** Click **Submit**.

The firmware upgrade process is initiated on the selected servers. You can review the progress of the upgrade from the **Images -SD** screen. The status is displayed in the **Upgrade Status** column.

### <span id="page-8-0"></span>**Deleting Image Download Messages**

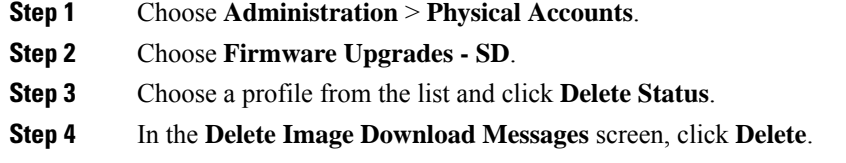

 $\mathbf I$